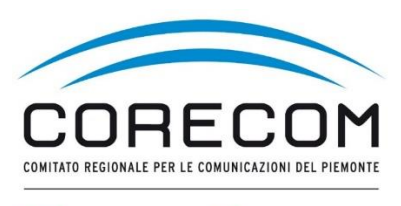

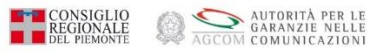

# **ISTRUZIONI PER FIRMARE IL VERBALE**

#### **Utilizzare browser web Chrome e digitare nella ricerca CONCILIAWEB. Fare click sul risultato della ricerca.**

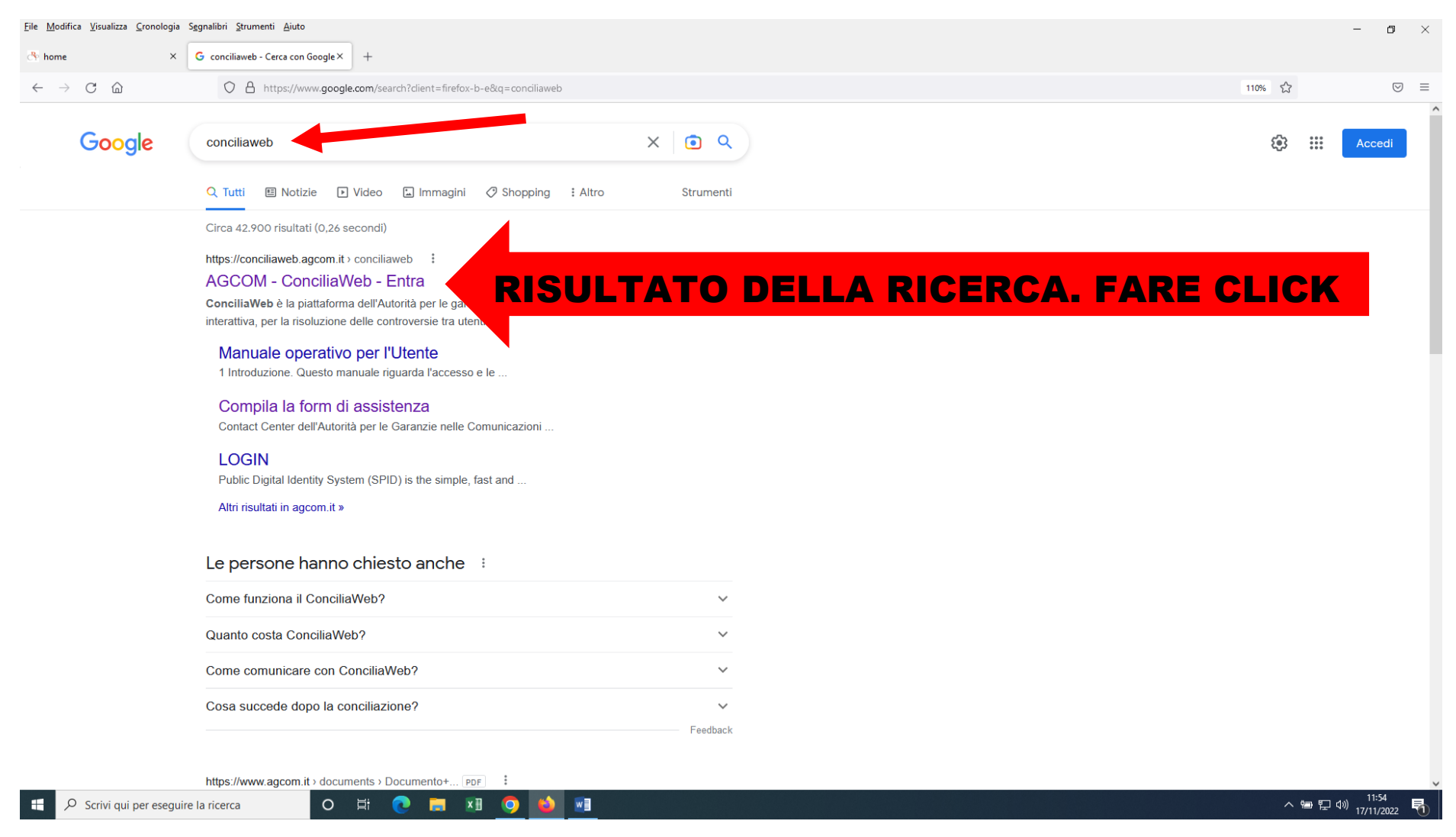

#### Scegliere quale strumento utilizzare. Entrare con SPID o CIE o eiDAS del titolare del contratto

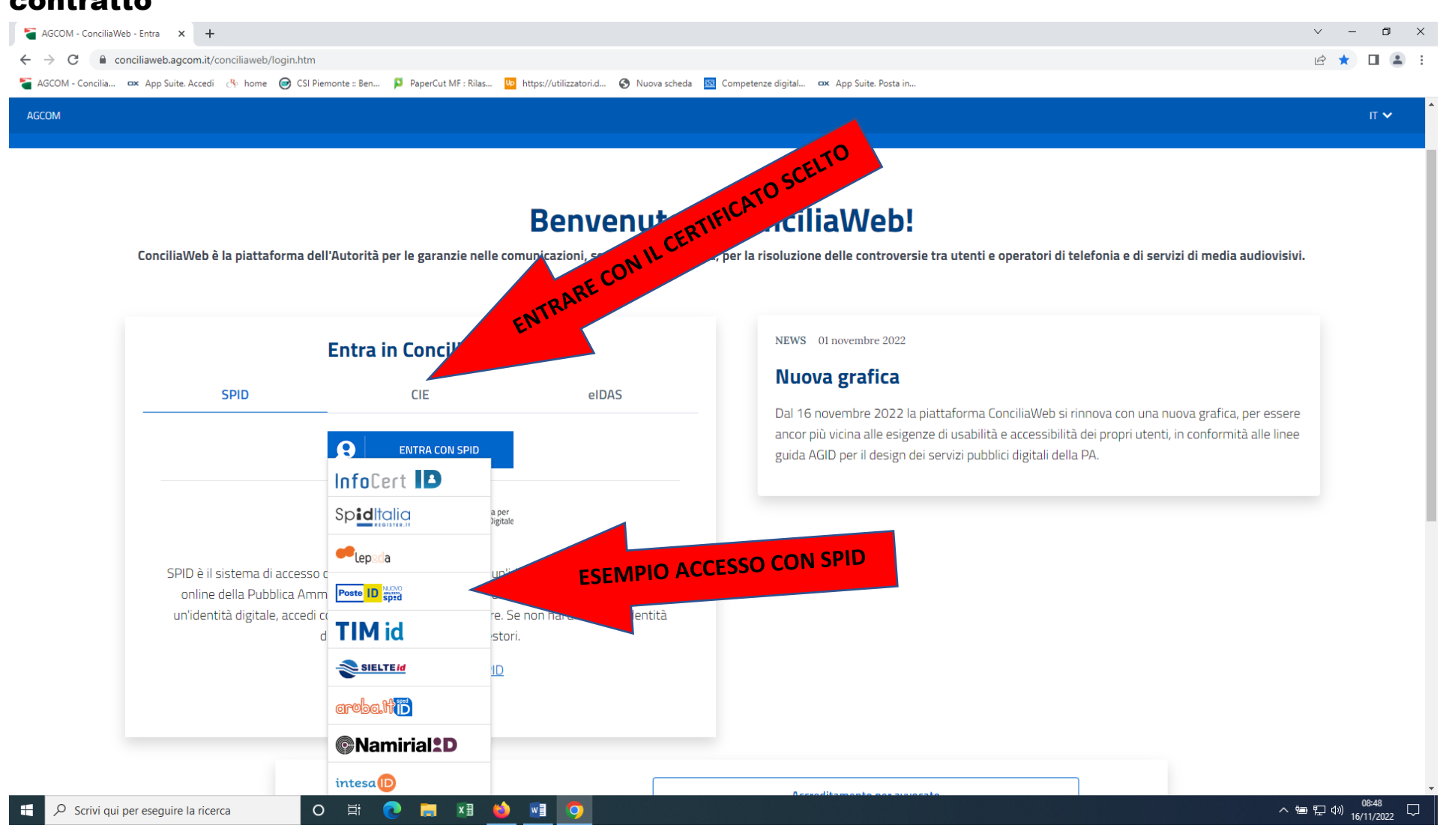

### Esempio di acceso con SPID. Inserire le credenziali o inquadrare il QR con il cellulare e seguire la procedura di autenticazione.

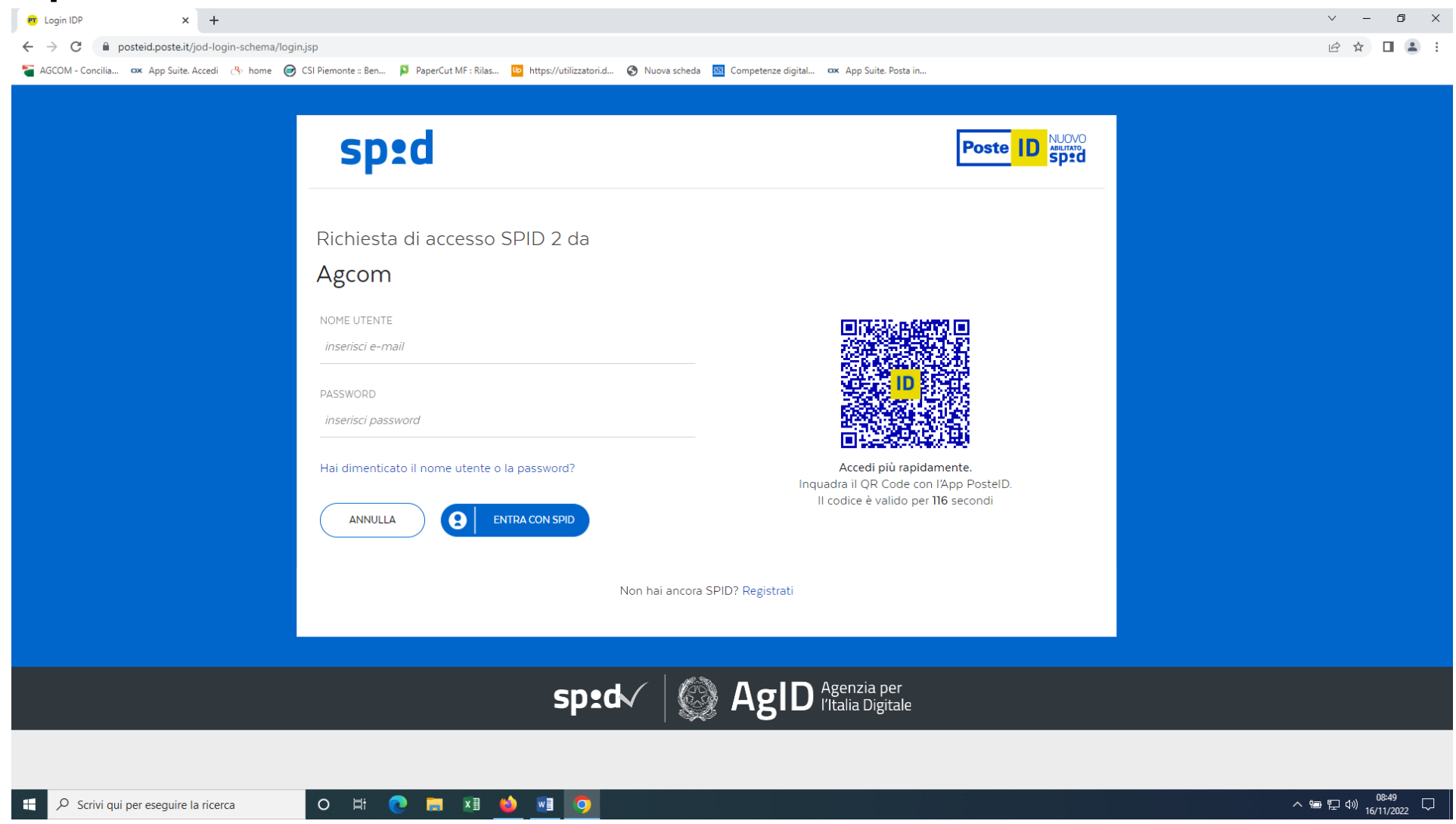

#### Per partecipare all'udienza di conciliazione cliccare su CONCILIAZIONI e DEFINIZIONI

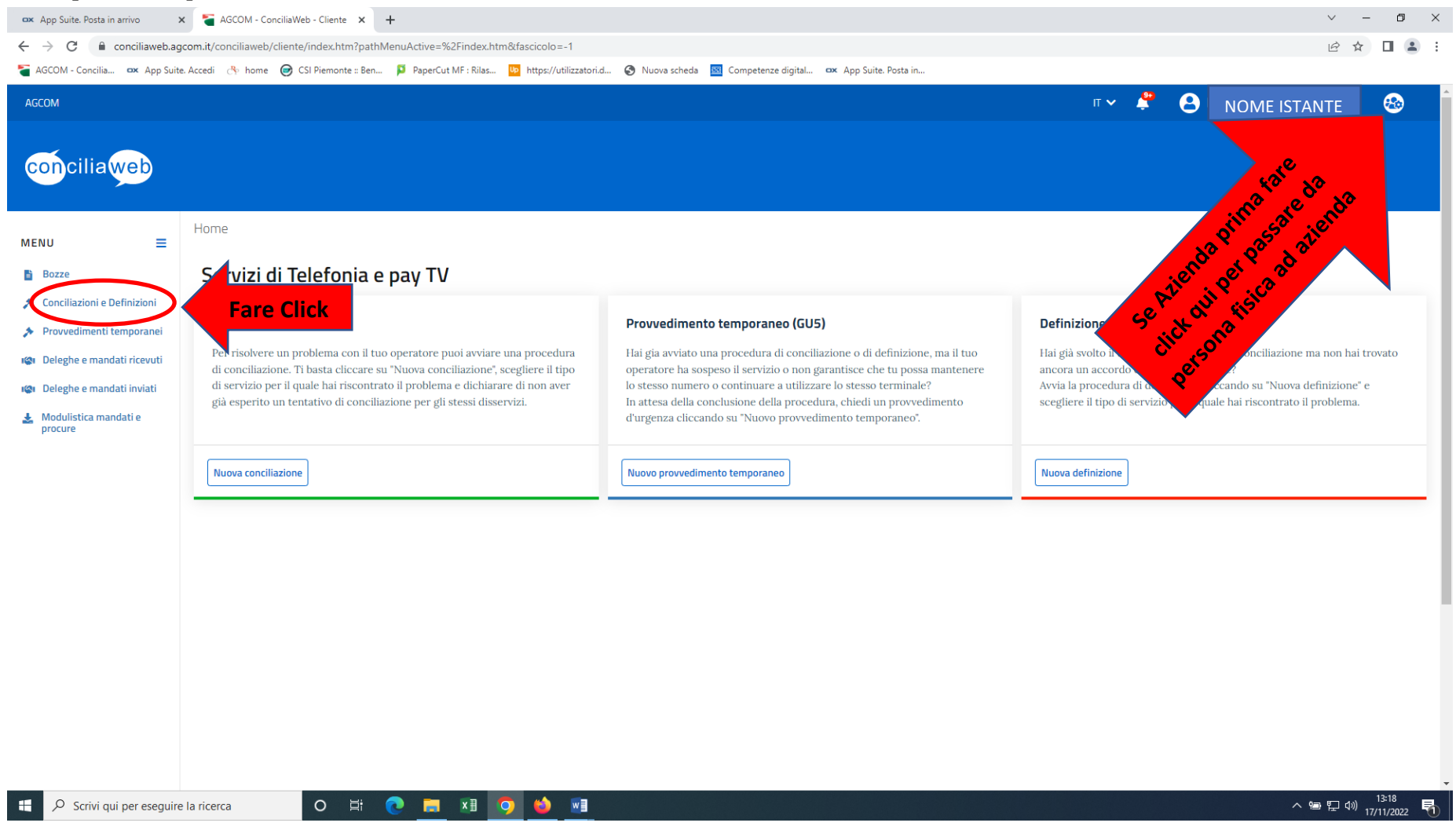

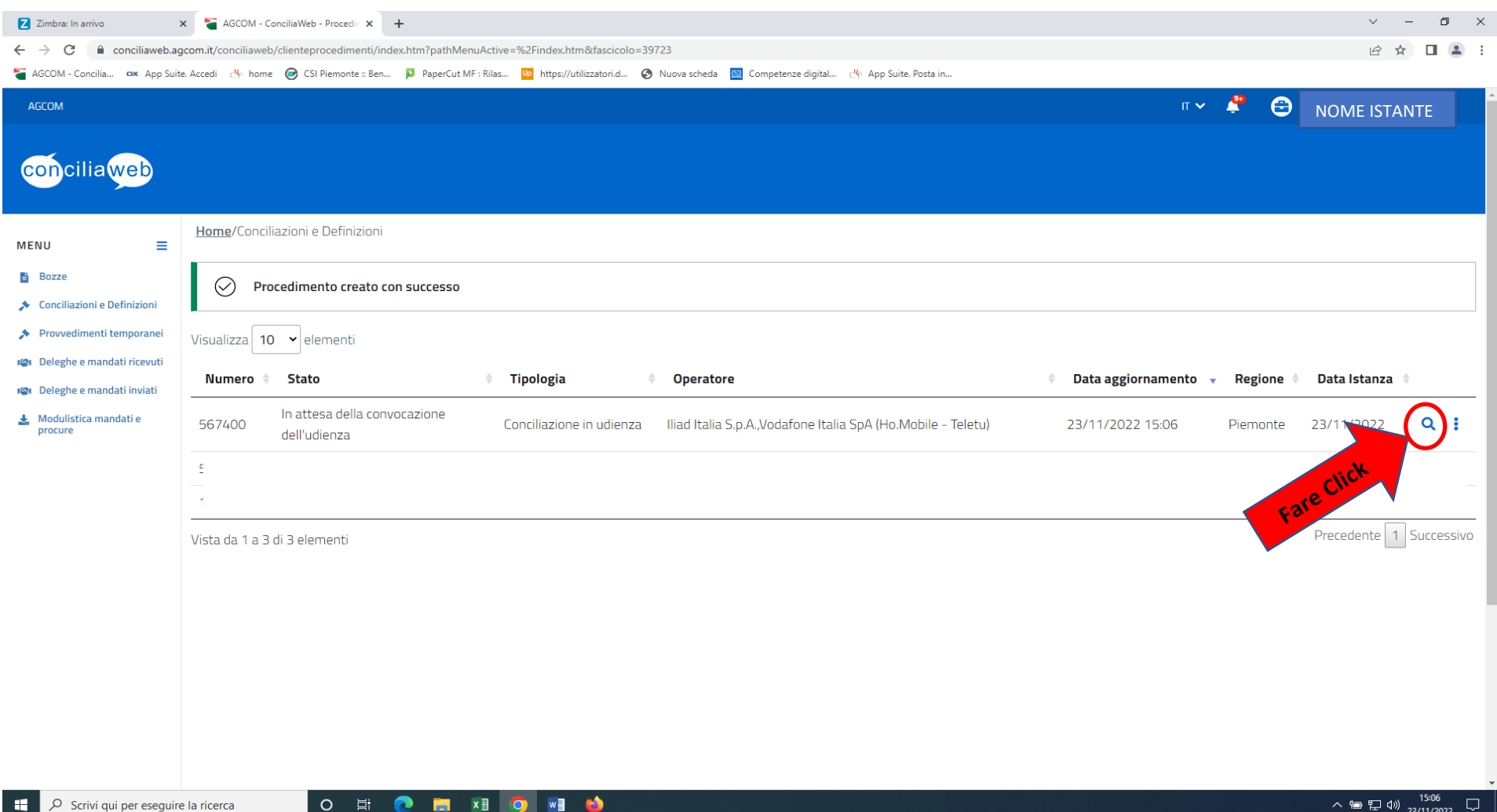

## Entrare nella videata del procedimento cliccando sulla lente di ingrandimento

Si apre la videata del procedimento dove si troverà la scelta del collegamento in videoconferenza o in audioconferenza. L'udienza si concluderà con la redazione di un verbale che deve essere firmato dall'istante o dal delegato. Cliccare su VERBALE DA FIRMARE.

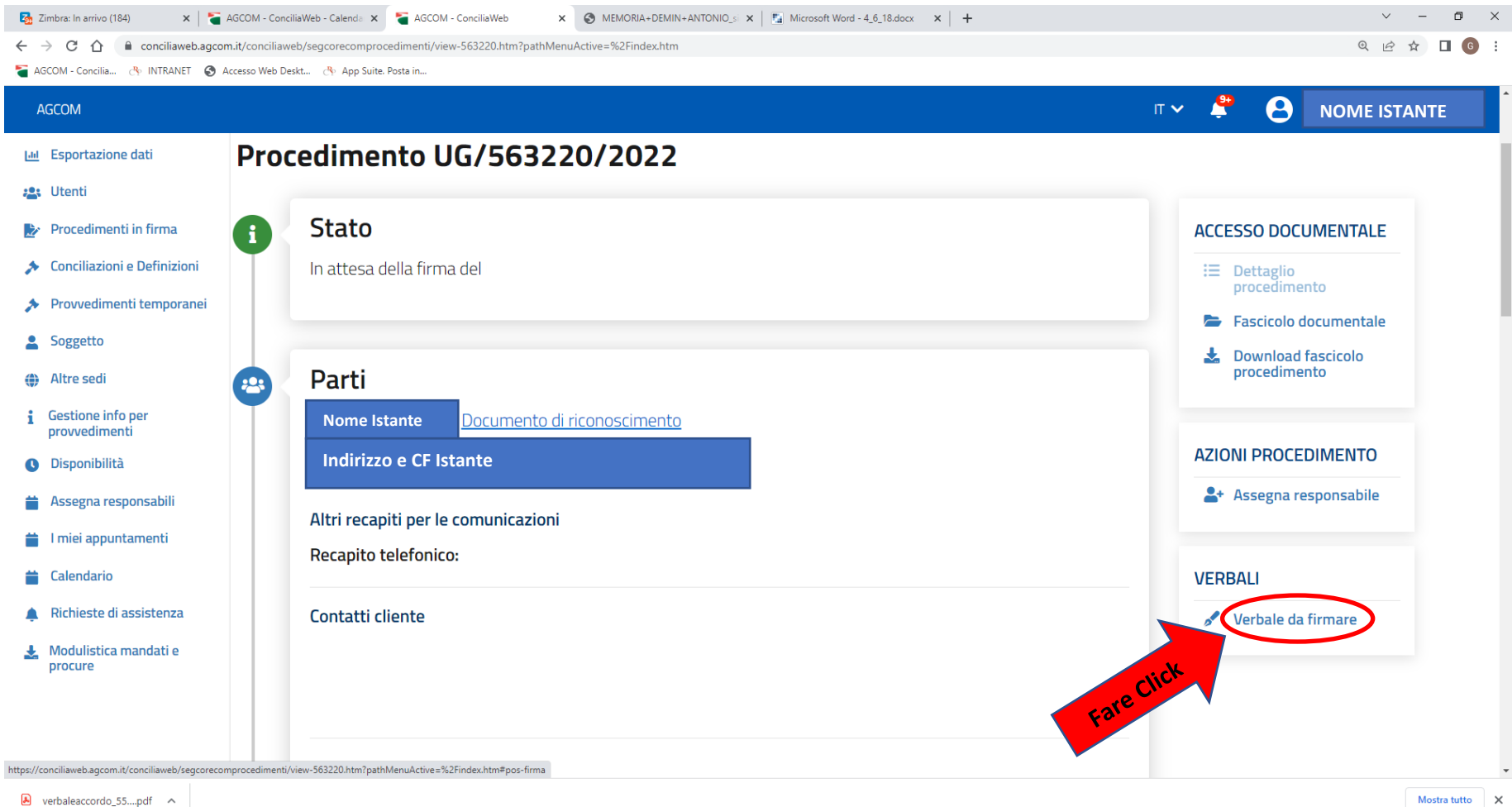

Si riceverà in automatico, entro 20 di secondi al massimo sul cellulare e/o mail indicati nella fase di creazione dell'account, un codice denominato OTP. Questo codice deve essere inserito esattamente come è stato ricevuto (riportando minuscole e maiuscole). Si ricorda di fare attenzione nel non digitare la vocale O al posto dello zero 0.

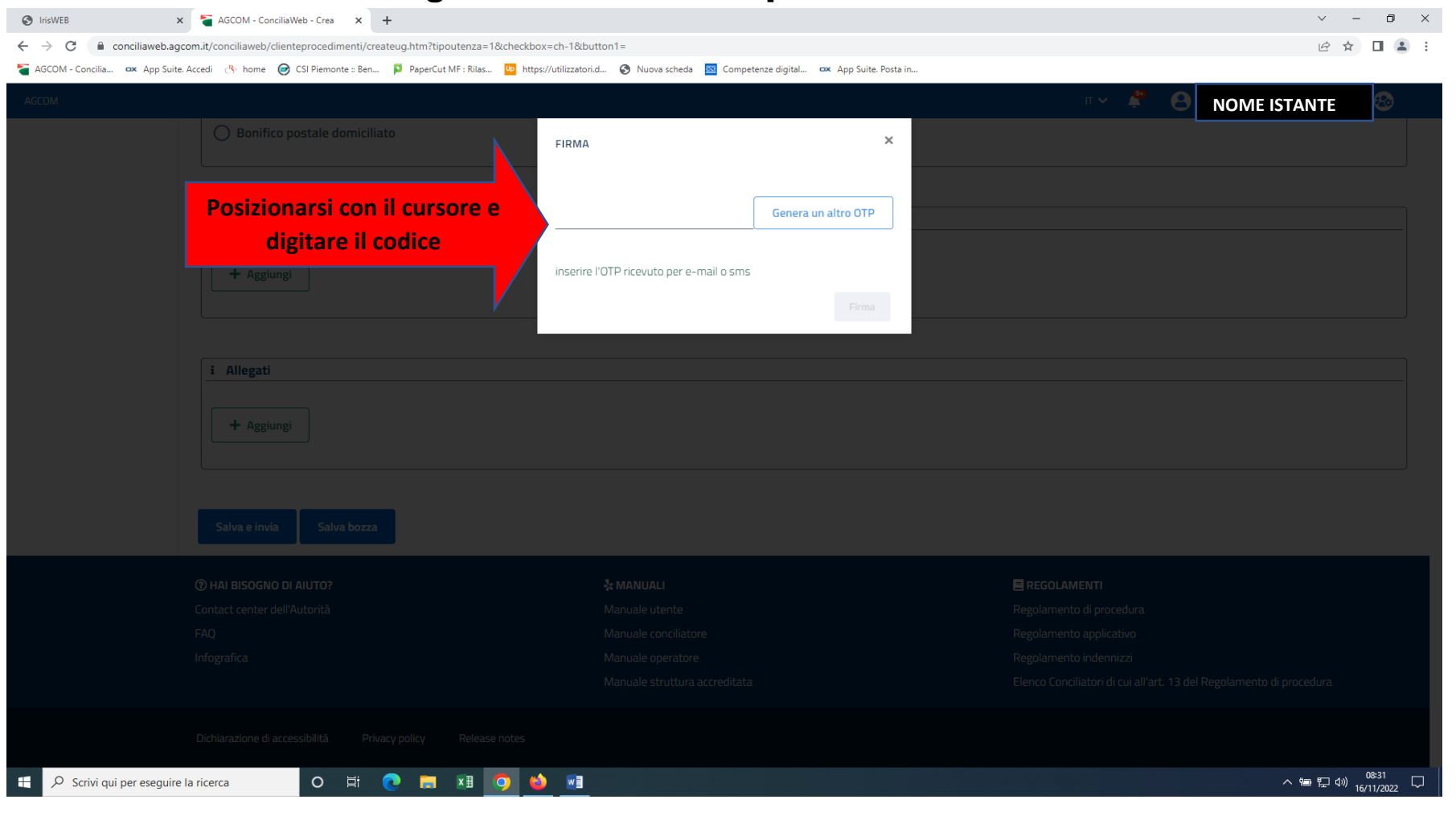

### Digitato il codice OTP fare click su FIRMA che si accende solo quando è stato digitato il codice correttamente. Verbale Firmato

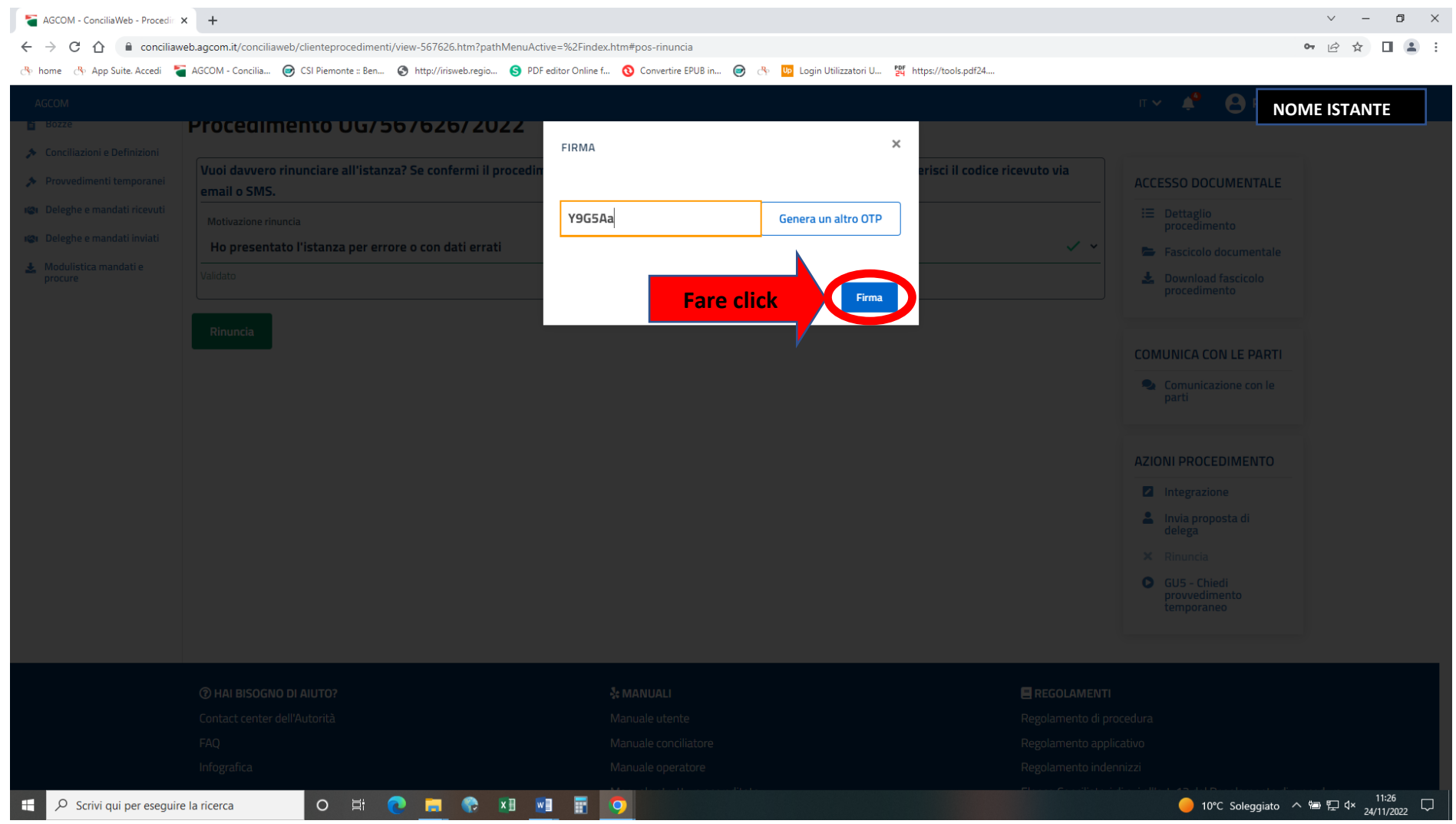